## Adjutant Software Customer Support Tech Notes

Document Title: Adding New Report Codes Document Number: 040 Applies to: Campaign ToolBox, All versions

## **SUMMARY**

This Tech Note describes how to add new report codes. Some municipalities use their own system of report codes that do not conform to the state system. Campaign ToolBox pulls the list of report codes from a simple list file that can be edited using a text editor such as Notepad ++ or Windows Notepad. It is important that you NOT use a regular word processor – use only a basic text editor that normally saves in .txt format.

## **PROCEDURE**

The report codes are normally stored in a file located in C:\ProgramFiles\CTBxx (where "xx" is your state, such as CTBFL for Florida). The file is named xx\_ReportCode.lst (where "xx" is your state, such as FL\_ReportCode.lst). Open this file using a basic text editor.

The first line of the file is the number of report codes in the list. If you are adding new report codes, then you must increase the number in the first line by the number of report codes added. The file in the example shown contains a total of 33 report codes.

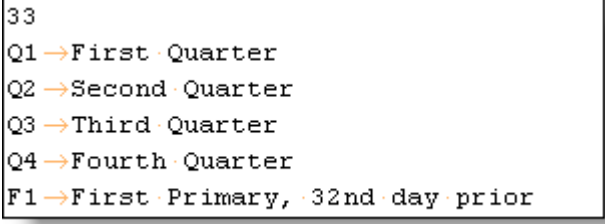

Each line with a report code consists of the report code, followed by the TAB character, followed by the report description. Each report code line must be in this exact format.

Add your new report codes using this format, and then save the file. Check the file name. If your text editor automatically assigns a .txt file extension, you will need to rename the extension to .lst (a list file).

## **NOTES**

Always use a simple text editor – never use a regular word processor to modify the list files.